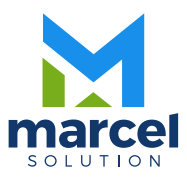

# Manual de Nómina

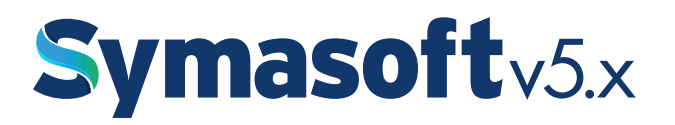

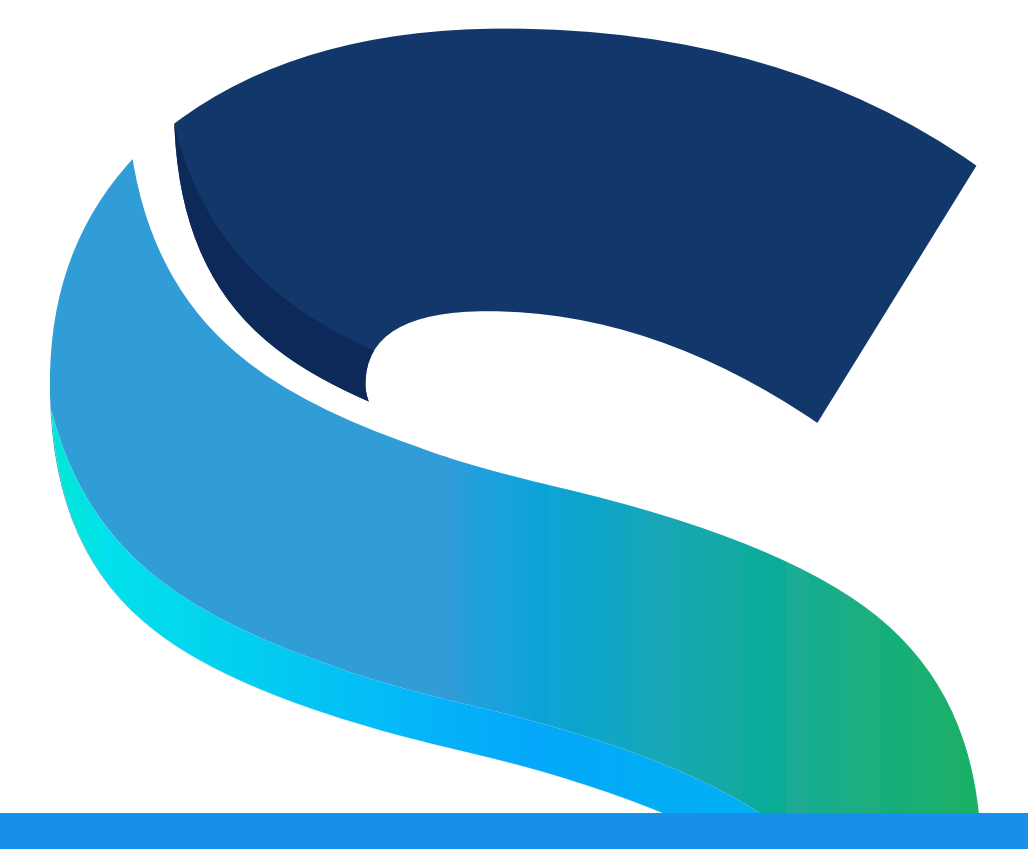

Manual de Nómina

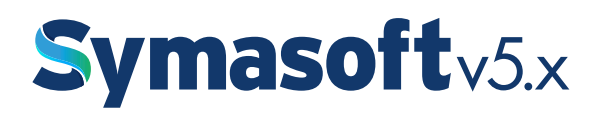

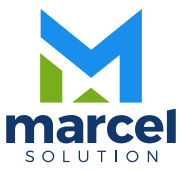

#### $-4-$

# INDICE

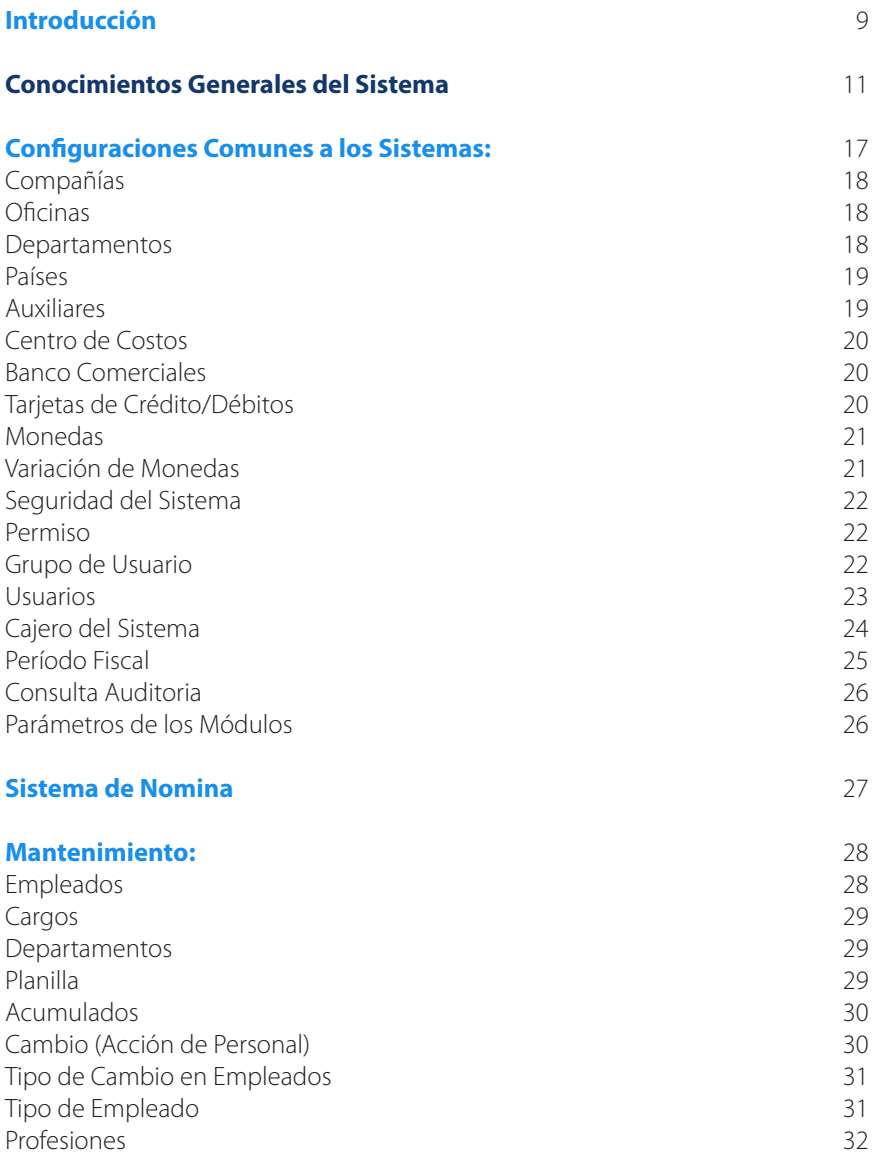

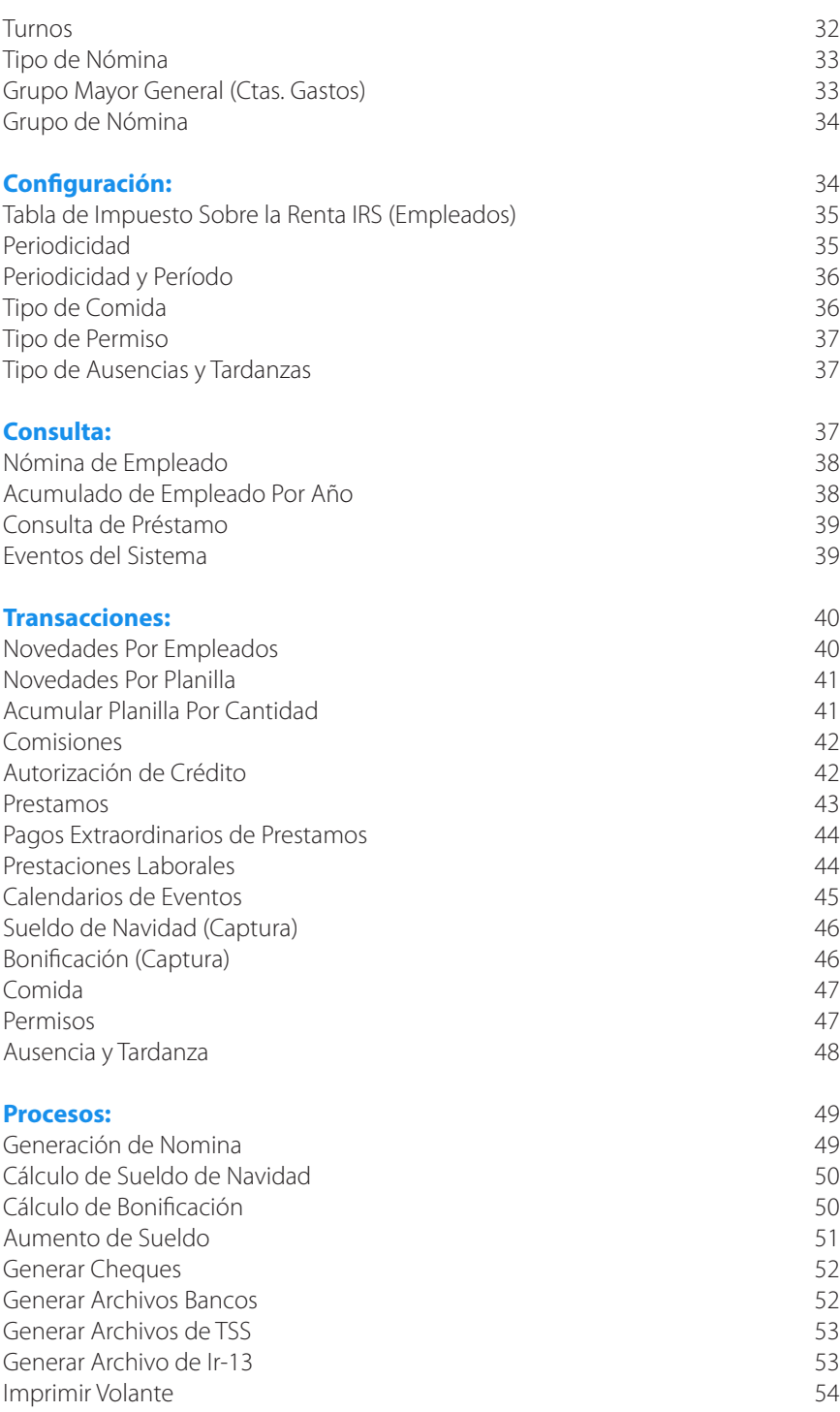

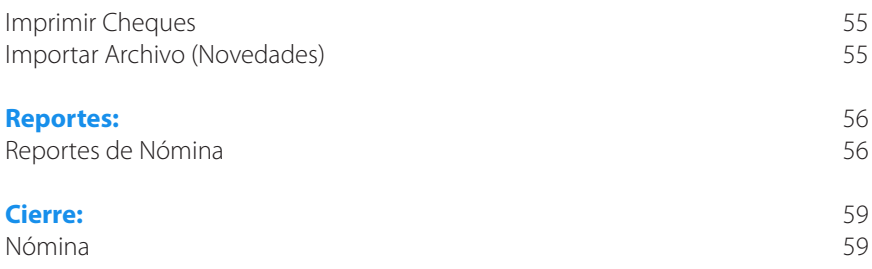

#### $-8-$

# Introducción

El objetivo de éste manual es ayudar al usuario del sistema SymaSoft v.5.x entenderlo de forma rápida y sin ningún inconveniente. En él aprenderá como operar o manejar cada módulo y cómo funciona cada uno de ellos, así también cuales son los pasos y secuencias que hay que hacer para ejecutar un proceso cualquiera.

Para información general del usuario, éste sistema está desarrollado en Delphi V. 6.0 como lenguaje de programación y con una base de datos SQL-SERVER 2000/2005/2014, etc., la cual es donde se almacenan o se guardan todas las informaciones que usted como usuario graba.

Esperando que el material presentado a continuación sirva de apoyo en algún momento en que no recuerde o que no sepa cómo hacer alguna operación.

En caso de que el manual no pueda ayudarle a resolver algún problema, entonces recuerda llamar a Marcel Solution,SRL., a sus teléfonos:

Teléfonos: 809.683.6470 / 809.683.6471

E-Mail: cmarcsoft@hotmail.com, ms.rd@hotmail.com Web Page: www.marcelrd.com, www.symasoft.com

> Todos los Derechos son Reservados © Para la Compañía Marcel Solution, SRL.

# $-10-$

# Conocimientos Generales del Sistema

#### **Conocimiento General del Sistema:**

El sistema tiene la facilidad de tener botones calientes (HotBottons), que son accesos rápidos que están fuera de un menú. Estos son los que según la empresa Marcel Solution,SRL. Entiende que eran los más usados dependiendo de cada módulo. Estos se encuentran en la parte superior de la pantalla de cada módulo. Estas opciones también están contenidas en cada menú correspondiente.

#### **Botones y teclas Usadas en mantenimiento y Transacciones:**

El sistema contiene un panel de botones los cuales están a su vez asociados con teclas de función.

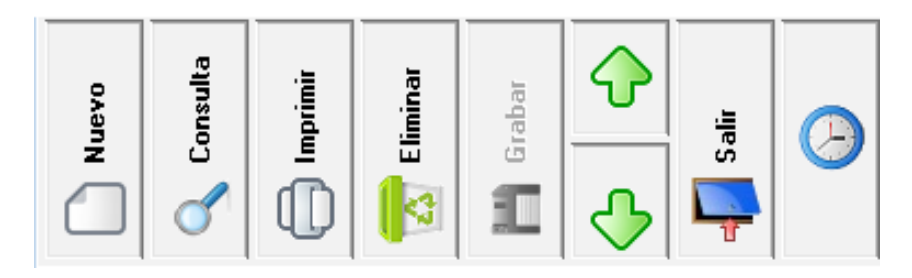

#### **<Nuevo> o la tecla de función F2:**

Este pone la pantalla en modo de INSERSION, para insertar un registro nuevo, pero en caso de no presionar un CLICK ni dar F2 al momento de digitar el código que identifica el registro, si éste no se encuentra en el archivo, automáticamente se pone en el modo de INSERSION.

## **<Consulta> o la tecla de función F5:**

Al dar un CLICK o presionar F5 sale una pantalla de consulta donde se visualizan las informaciones que identifican una tabla, éste sólo funciona cuando el CURSOR está ubicado en un campo que invoca una tabla de registros.

Por ejemplo, si está creando una cuenta y se ubica en el campo de moneda, al presionar F5 o dar click en consulta sale la pantalla con las monedas que están creadas, o si está ubicado en el número de cuenta, no importa en qué pantalla, le aparecerán las cuentas que están grabadas en el catálogo de cuenta o si está ubicado en el número de documento de una transacción también aparecerá una pantalla de consulta con las informaciones necesarias para visualizar y poder elegir si así lo desea. Ver ejemplo.

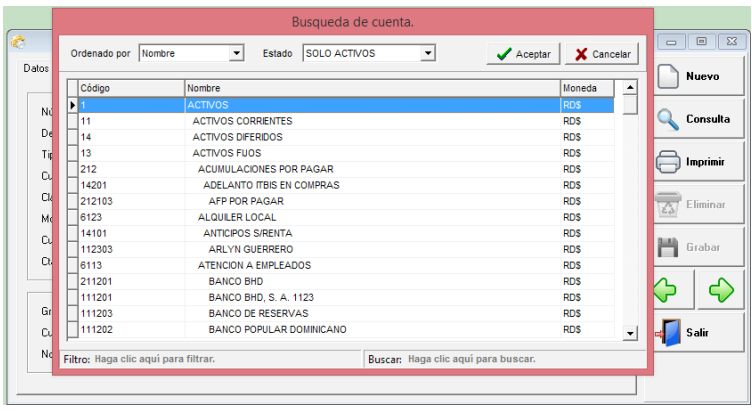

Las consultas todas son similares y funcionan de la siguiente forma: en el centro salen las informaciones correspondientes a cada una de las tablas. En la parte superior izquierda tienes dos botones; uno  $\Box$  Aceptar | que al presionar, éste invoca las informaciones que pertenecen al registro donde está posicionado el cursor. Y otro  $\mathbf x$  cancelar  $\mathbf q$ ue retorna desde donde fue invocado, pero sin ninguna alteración. Posee en la parte superior derecha un combo que al abrirlo presentará los campos por los cuales puede ordenar la consulta, también puede dar un click en cada encabezado de un campo especifico y automáticamente se ordenará por éste. En la parte inferior derecha tiene Buscar: aquí puede ubicar registro según vaya escribiendo, esto lo hace en base al campo en que esta ordenado. En la parte inferior izquierda tiene Filtro: éste filtra por el campo que esta ordenado cualquier palabra o parte de palabras en cualquier punto de ese campo, es decir que no tiene que estar al principio. Ejemplo está grabado en el archivo así: JOSE ALBERTO PEREZ CUEVAS y solamente se recuerda de Cuevas en esta parte escribe Cuevas y el sistema va traer todos los registros que en ese campo no importa en qué parte tenga la palabra Cuevas.

#### **Los botones usados en las consultas son los siguientes:**

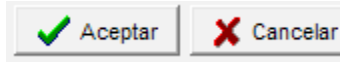

#### **<Imprimir> o la tecla de función F7:**

Al dar un CLICK o presionar F7 sale la pantalla inicial que pide los parámetros o filtros correspondiente al listado de la opción donde se encuentra en ese momento, es decir si esta en catálogo de cuentas y le da al botón <Imprimir> saldría un listado de las cuentas según los filtros de lugar que se le hayan dados.

#### **<Eliminar> o la tecla de función F6:**

Al dar un CLICK o presionar F6 se presenta una pantalla pequeña, con la siguiente pregunta "Seguro desea eliminar este registro? Con las opciones debajo de "Si" o "No" donde se decide si en realidad se quiere eliminar el registro que en ese momento está en pantalla o si de lo contrario no lo deseo; por defecto el cursor

se posiciona en el "No" para dar un poco más de seguridad al evento que está invocando. Esta opción de eliminar tiene la particularidad de que por el hecho que quiera eliminarlo ella no siempre lo hace, porque primero el sistema hace una revisión de si en realidad puede hacerlo. Por ejemplo si desea eliminar una cuenta control de otra, o si esa cuenta tiene transacciones no lo hace, Etc.

#### **<Grabar> o la tecla de función F10:**

Este botón sólo está disponible cuando se está en el modo de INSERSION o EDICION en caso contrario está apagado o (disable). Con él se logra salvar las informaciones que se han capturado o las modificaciones realizadas.

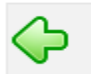

#### **Retrocede un registro:**

Con este botón ubicado solamente en los mantenimientos puede hacer una búsqueda secuencial entre la tabla principal que está visualizando, pero de manera de retroceso o sea hacia atrás.

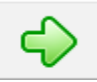

#### **Avanza un registro:**

Con este botón ubicado solamente en los mantenimientos puede hacer una búsqueda secuencial entre la tabla principal que está visualizando, pero avanzando o sea hacia delante.

#### **<Cancelar> esta no tiene tecla de función asociada:**

Este botón simplemente cancela cualquier información que se haya digitado, o sea pone la pantalla como se inició; si presiona este botón sin querer entonces tendrá que digitar de nuevo las informaciones. Cuando se presiona esta opción automáticamente pone el botón de <Cancelar> y <Grabar> inhabilitado.

#### **<Salir> esta no tiene tecla de función asociada:**

Al presionar este botón simplemente le está diciendo al sistema que quiere salir de esta opción y procederá a salir al menú principal. Si está en el modo de INSERSION o en el modo de EDICION de registros este hay que presionarlo dos veces, la primera vez para cancelar lo que está haciendo en ese momento y la segunda para en realidad salir del módulo.

#### **Al Imprimir una transacción o reporte esta se visualiza en pantalla y estas son las opciones:**

Imprime un reporte de la misma forma que está en la pantalla.

A continuación se presenta el panel de botones usados al visualizar un reporte.

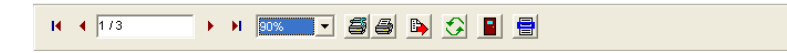

# И

Es para ubicarse en la página 1, no importa donde esté, si presiona este botón automáticamente se posicionará en la primera página.

Es para retroceder página por página, al presionar este botón usted va a devolver una página en la pantalla.

#### 173

Aquí el preview le presenta en que página está ubicado el puntero o cursor y de cuantas páginas consta ese reporte. Si quiere ir a una página específica sólo tiene que escribir el número y al presionar enter se posicionará allá.

Es para avanzar página por página, al presionar este botón usted va a adelantar una página en la pantalla.

# н

Es para ubicarse en la última página, no importa donde esté, si presiona este botón automáticamente se posicionará al final del reporte.

#### 90%

Este es el zoom donde puede poner el reporte más grande o más pequeño, sólo abre la ventanita y podrá elegir de acuerdo a su necesidad.

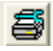

Esta parte es para configurar la impresora por la cual quiere mandar a imprimir el reporte, esta ventana es la misma que tiene window.

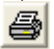

Aquí es para imprimir el reporte tal y como se ve en la pantalla. Esta ventana también es de windows y puede decirle cuantas copias quiere y el orden de grupo. También aquí la puede configurar.

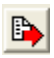

Al presionar este botón el sistema le pedirá un nombre de archivo y le abrirá el excel con el reporte, esta máquina lógicamente deberá tener el excel instalado.

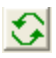

Este botón es muy especial ya que con éste se puede refrescar los datos del reporte. Significa que sin salir del reporte, pueden, en otra máquina, hacer cambios a las informaciones o en esta misma minimizándolo y luego el reporte adquiere los cambios sin tener que pedir de nuevo todos los parámetros.

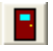

Al presionar este botón salimos del reporte.

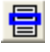

Este botón puede tener utilidad cuando está visualizando un reporte ancho o que tenga muchas informaciones similares. Esto no es más que una regla que se posiciona encima de los datos y así puede alinear las informaciones en una línea; Igual que cuando tiene un papel con datos y usted coloca una regla encima para guiarse.

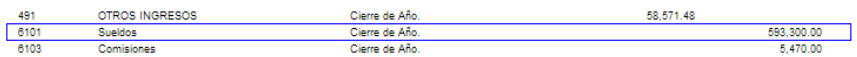

Módulo Configuración General de los Sistemas

#### **Compañías:**

Es donde se crean las compañías que se usaran con el sistema de nómina. Estas compañías también aparecerán en los demás módulos del sistema.

Los campos obligatorios son: código, nombre, país y moneda. También los demás es importante llenar ya que estos son los que salen en reportes e impresiones.

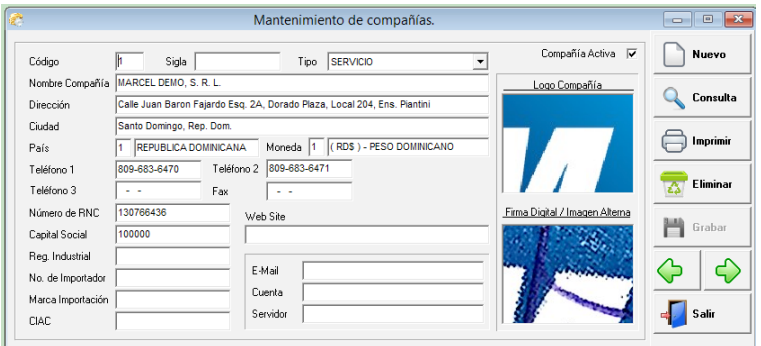

#### **Oficinas:**

Si la empresa consta de sucursales, las puedes crear aquí. Estas en algunas capturas hay que configurarla para poder realizar operaciones en diferentes oficinas. También las direcciones y los teléfonos que se imprimen en las facturas, recibos, etc. deben estar digitados en las oficinas.

**Los campos son:** código, nombre, tipo, ciudad, dirección, teléfonos.

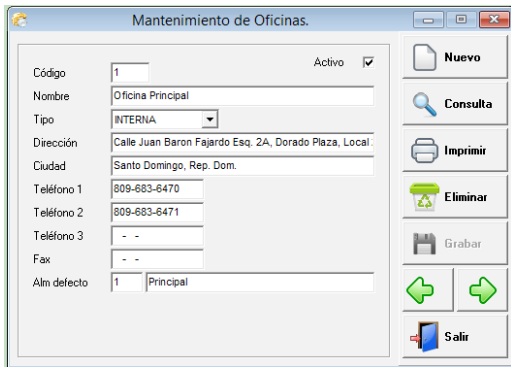

#### **Departamentos:**

Son los departamentos en que está dividida la empresa, estos se crean y luego a cada empleado se le asigna el correspondiente.

Los campos son código, nombre del departamento y marcar los turnos que corresponden.

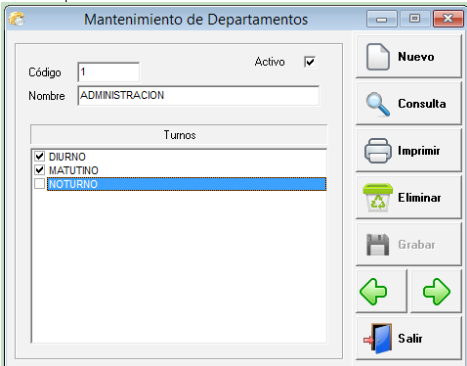

#### **Países:**

Es crear una tabla con los diferentes países que intervienen en el sistema. Para el caso de nómina son los países de donde son los empleados, clientes en ventas o proveedores.

**Los campos son:** código, nombre, abreviatura y la mascarilla para el teléfono.

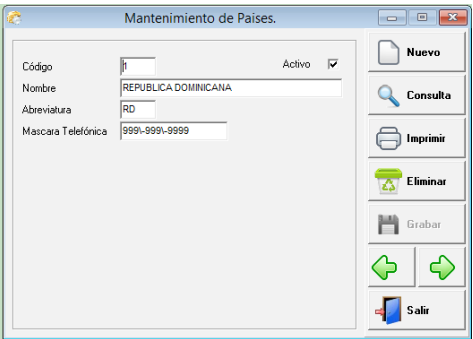

#### **Auxiliares:**

Esta parte aplica para una clasificación de contabilidad, simplemente queremos mencionarlo, porque forma parte también de nómina, pero esto es para la entrada de diario que este sistema genera a contabilidad.

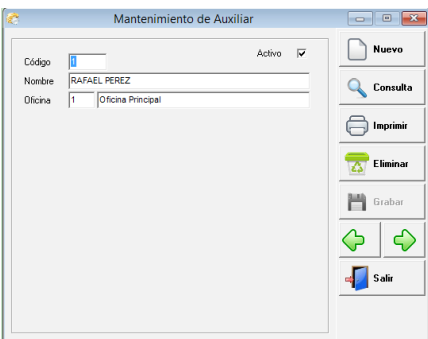

#### **Centro De Costos:**

De igual forma los centros de costos son una clasificación contable. Este nombre es configurable, puede ser proyecto, departamento, o cualquier otro nombre.

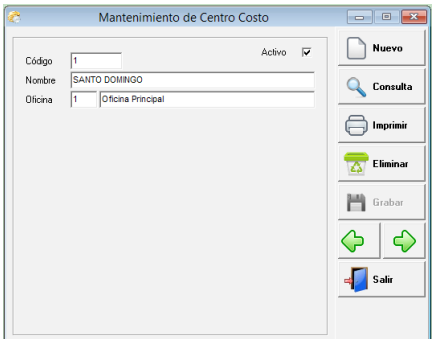

#### **Bancos Comerciales:**

Aquí se crean los bancos que serán usados en la distribución de pago en facturas de contado y en recibos de ingresos.

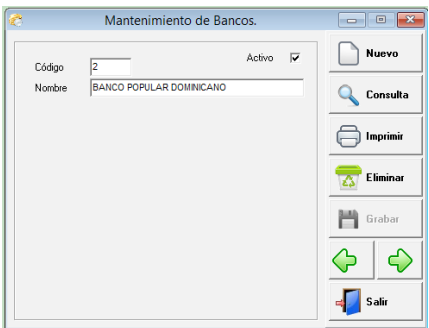

#### **Tarjetas de Débitos/Créditos:**

Aquí se crean las diferentes tarjetas de débitos y/o créditos que serán usadas en la distribución de pago en facturas de contado y en recibos de ingresos.

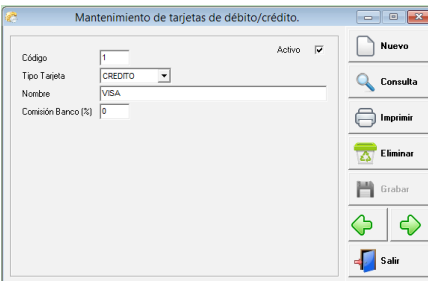

#### **Monedas:**

Es donde se crean las diferentes monedas que la empresa usa, por defecto siempre vienen las tres monedas más usadas en nuestro país. Peso dominicano, Dólares y Euros. También se digita el símbolo de cada moneda, el ISO, la denominaciones de cada una y se marca la moneda que es local, para que de esa forma e sistema saber en qué moneda pedir tasa de cambio.

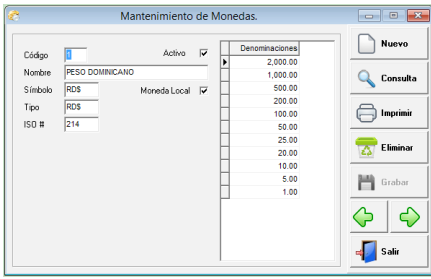

#### **Variación de Tasas (Monedas):**

El sistema tiene la ventaja de que al usar transacciones en monedas que no sean locales, puede capturar diferentes tasas relacionadas a la moneda y el sistema automáticamente tomaría la tasa más cercana a la transacción que se está haciendo, pero le da la opción de cambiarla si así lo desea o si tiene el permiso correspondiente.

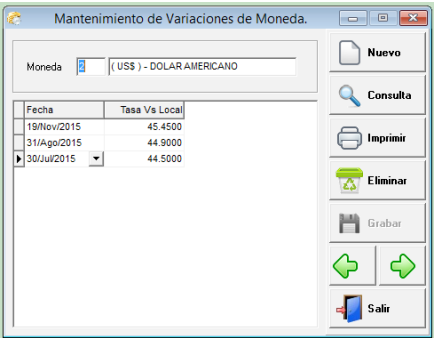

#### **Seguridad del Sistema:**

Es la parte donde se controlan todos los accesos a las diferentes opciones que posee el sistema. Aquí se les da permiso a cada opción del sistema, se controlan fecha de vencimiento de acceso, acceso a compañía, etc.

#### **Este módulo posee tres opciones que son:**

- Usuarios
- Grupos
- Permisos
- Consulta Permisos de Usuarios

La explicación va a tomar un orden de acuerdo a la secuencia que hay que tener para configurar un usuario.

#### **Permisos:**

Esta viene por defecto con todas las opciones de permisos grabadas. Este mantenimiento se usa básicamente para que el usuario pueda configurar si desea que al momento de entrar a una opción esta pida la clave de acceso.

Para poder hacer la modificación simplemente hay que ubicar el permiso, con una consulta y luego marcando al lado donde dice pedir clave cada vez que se ingrese.

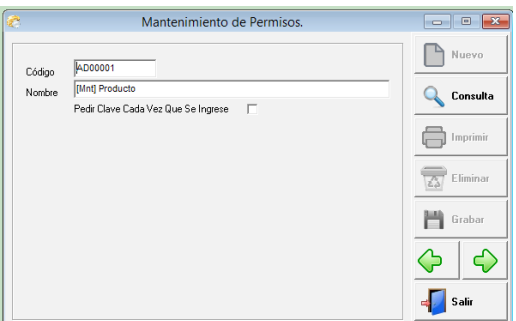

#### **Grupos:**

Esta opción fue creada para facilitar el manejo de la parte de seguridad al que crea usuarios y da permisos. Los grupos son registros que se les asignan a los usuarios y estos tienen los permisos correspondientes. Es decir si hay que crear 10 usuarios que tienen los mismos permisos no tiene que ir a cada usuario y configurar permiso por permiso, sino solamente crear un grupo y asignarle este a esos usuarios. La parte de grupo está clasificada por módulos.

Se elige el módulo y en base a cada módulo aparecen las opciones o los permisos y al lado se ponen los parámetros correspondiente a cada uno de ellos.

**Ver:** Puede consultar un registro.

**Agregar:** Adiciona o agrega un registro.

**Modificar:** Un registro grabado puede alterarlo o cambiarlo.

**Anular:** Anula una transacción.

**Eliminar:** Borrar un registro o una transacción

**Imprimir:** Tiene acceso a imprimir transacción o reporte.

**Re-Imprimir:** Después que una transacción esté impresa si puede imprimir de nuevo. **Mod/Imp:** Si puedes modificar después que se haya impreso una transacción. **Mod/Fecha:** Si permite que ese usuario cambie fecha.

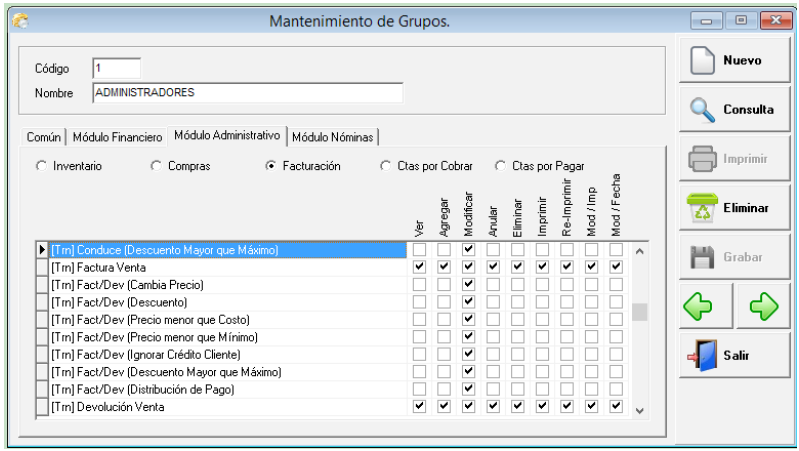

#### **Usuarios:**

Son las personas que tienen acceso al sistema. A estas personas o usuarios se les asignan las compañías y los grupos que contienen los permisos a los cuales este tendrá acceso.

#### **Id. Usuario:**

Es el nombre del usuario de una forma abreviada, con este el usuario hará siempre su login.

#### **Nombre del Usuario:**

Es el nombre completo del usuario, nombres y apellidos.

#### **Clave de Acceso:**

Es la clave o el PassWord o la palabra secreta que el usuario entra después de entrar su Id., esta palabra debe ser algo que no se olvide y que no sea fácil de interpretar por otros usuarios. Si al momento de entrar su clave no coincide con la que se grabó, el sistema no permitirá la entrada, ni tampoco, si algún permiso no lo tiene configurado este no será accedido por el mismo o lo presentará de una forma deshabilitado.

#### **Fecha Expiración:**

Es la fecha en que el usuario termine el acceso al sistema. Si no se graba ninguna fecha esta no tiene expiración. Cuando se pone fecha de expiración el sistema comienza a avisar faltando 10 días para la expiración total, después de este tiempo el usuario no podrá acezar.

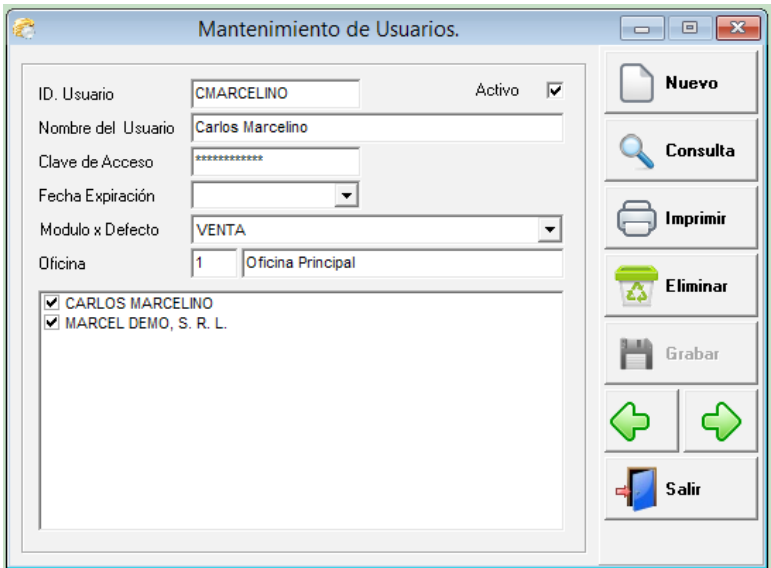

#### **Cajero del Sistema:**

Es donde deben crearse los cajeros (Usuarios) que van a usar el sistema de facturación o recibo de ingresos. Aquí se debe digitar el mismo id de usuario que previamente debió crearse.

Si el usuario hace una factura o recibo sin estar creado como cajero, al momento de grabar le va a dar una advertencia de que el cajero no está configurado, y hasta que no lo crea no podrás grabar la factura. Si le sucede esto no salga de la factura (no pierda ya lo que hizo) simplemente va a esta opción y lo crea y luego graba la factura y todo estará bien.

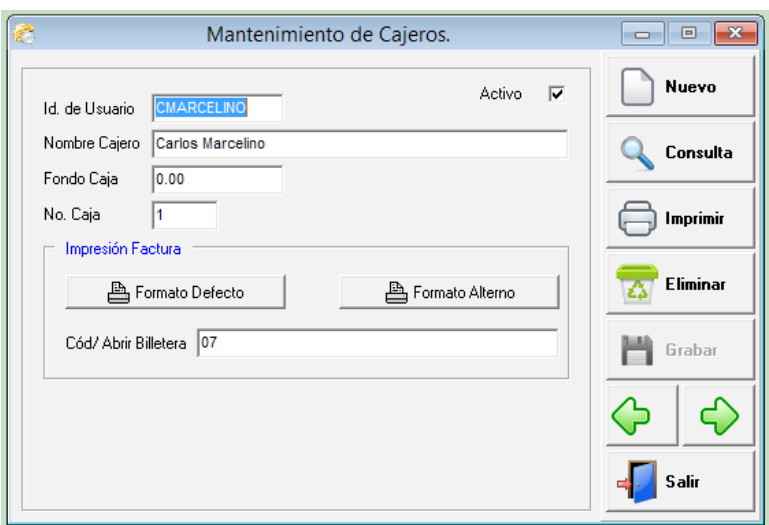

#### **Período Fiscal:**

El período fiscal es el que rige las fechas y los períodos del sistema completo. Al momento de hacer alguna transacción, ésta siempre verifica si la fecha que se está digitando pertenece a un período abierto o cerrado.

Este, la primera vez hay que crearlo y para hacer esto, sólo presiona un click en nuevo, se pone el año inicial y el mes inicial y se les da a generar meses y automáticamente genera todos los meses correspondientes a ese período.

Si algunos de esos meses no se van a usar porque son meses perteneciente a períodos sin transacciones, puede ir al mes correspondiente y abrir el combo y elegir cerrado para no usar este periodo. Al momento de hacer el cierre de contabilidad el sistema automáticamente le crea el periodo siguiente.

Si necesita abrir un periodo fiscal le da un click en el icono que se representa con el libro que está al lado del estado del periodo completo y puede abrir el año. No puede abrir un año dejando el próximo a este cerrado, o sea deben estar abiertos de adelante hacia atrás.

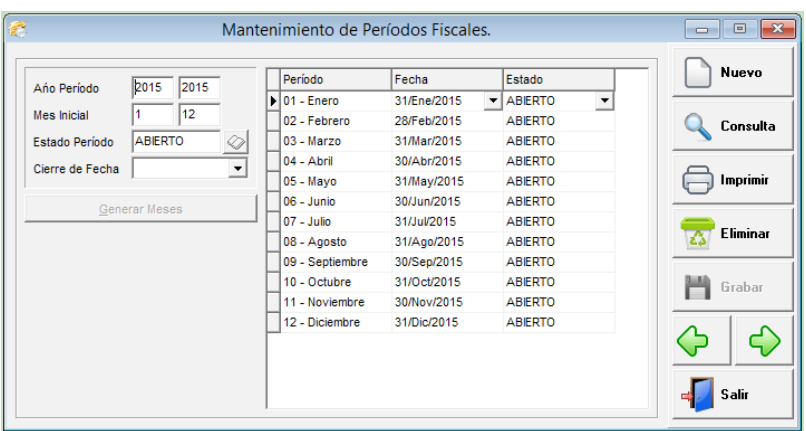

#### **Consulta Auditoría:**

Esta consulta permite al usuario o supervisor (todo depende del acceso que tenga la persona), a verificar qué usuario hizo tal o cual transacción. Puede hacerlo de un rango de fecha, de un usuario en específico o todos, por terminal, por módulo, por compañía y/o por alguna acción en sí, ya sea adición, eliminación, etc.

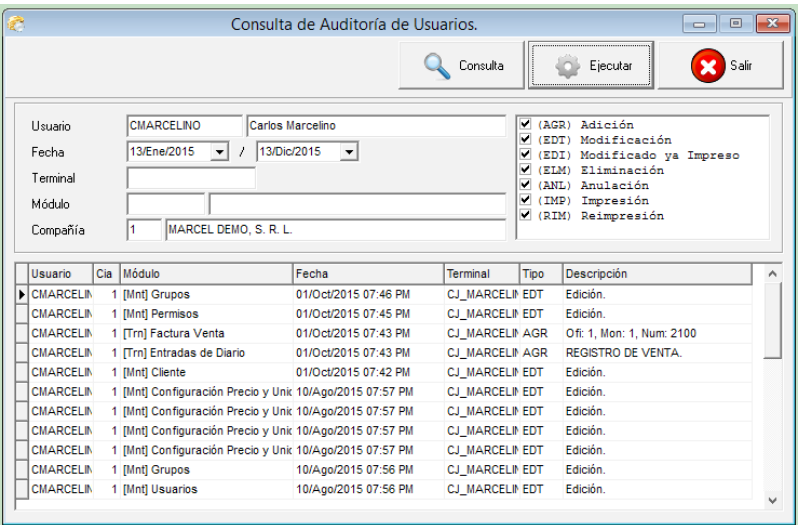

#### **Parámetros de los Módulos:**

Es donde se configuran las partes más importante del sistema completo. Aquí la configuración está dividida en módulos o pestañas para hacer más fácil el uso, regularmente esta parte se hace cuando se instala el sistema.

Sistema de Nómina

#### **Módulo de Nómina:**

Este módulo le facilita los pagos a los empleados, puede controlar prestamos, control de ausencia y tardanza, permisos, poder hacer las prestaciones laborales, historial de ingresos y deducciones, entre otras facilidades.

#### **Mantenimiento:**

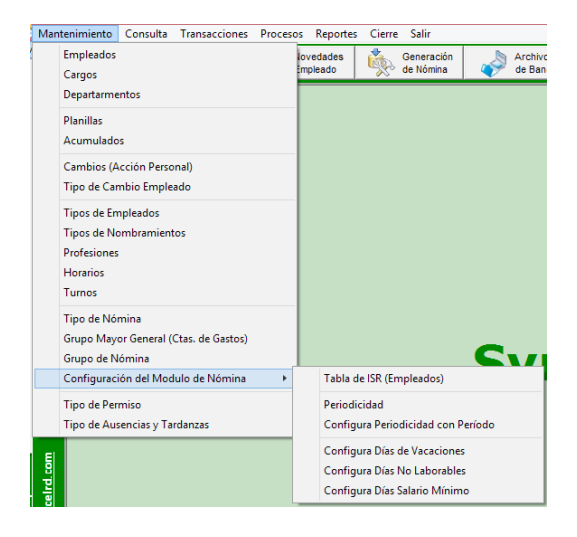

#### **Empleados:**

Son el o las personas que laboran en una empresa. En la opción empleado es donde se crean y/o configuran.

Los campos usados son: código, nombre, apellido, cedula, foto, dirección, sexo, teléfono, sueldo, tipo de empleado, cargos, profesión, tipo de nómina, forma de pago, cuenta, impuesto s/renta, afp, sfs, diferentes fechas, cuenta contable, etc.

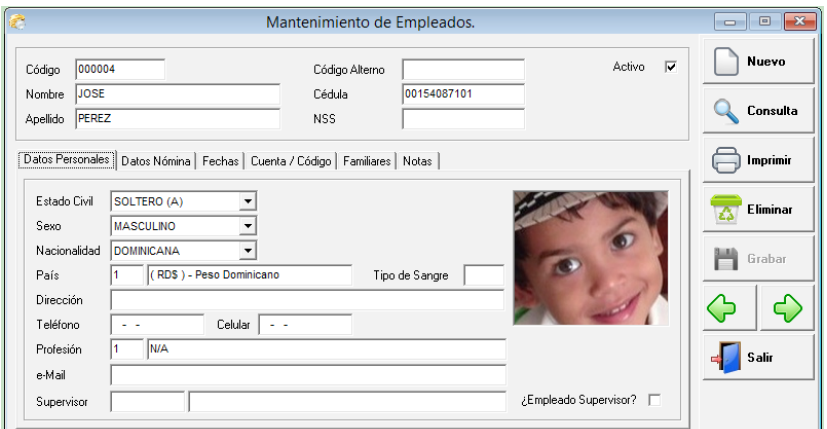

#### **Cargos:**

Es la tabla de todos los cargos de empleados diferentes de la empresa. Por ejemplo secretaria, Contador, Presidente, Enc. Recurso humano, etc. Antes de crear empleado es preferible

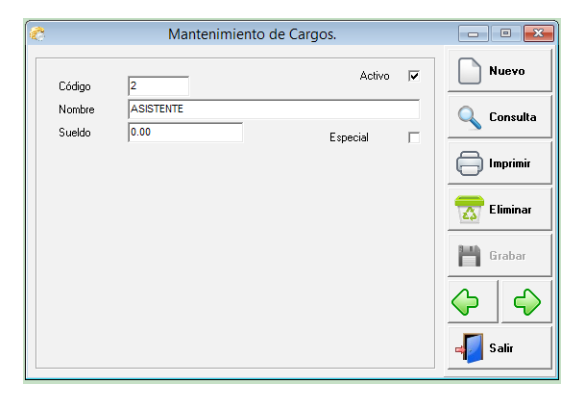

**Los campos de entrada son:** código, nombre, sueldo, especial.

#### **Departamentos:**

Son los departamentos en que está dividida la empresa, estos se crean y luego a cada empleado se le asigna el correspondiente.

Los campos son código, nombre del departamento y marcar los turnos que corresponden.

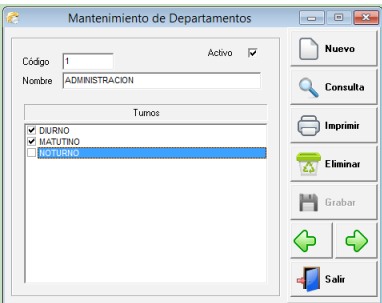

#### **Planilla:**

Es lo que identifica un ingreso y/o una deducción. Todas transacciones de un empleado en nómina están amparadas en una planilla. Se pueden crear tantas como sea necesario, cada una de ellas puede tener configuraciones diferentes, dependiendo del tipo y de la forma como se quiera aplicar.

Los campos son: naturaleza, que puede ser ingreso o deducción, código, nombre, categoría, tipo de planilla, aplica factor, cuenta contable, orden, redondear, provisión, aplica escala, tipo de valor, tipo de escala, concepto beneficio marginal, límite inferior, límite superior, % empleado, % empresa, etc.

![](_page_29_Picture_62.jpeg)

#### **Acumulados:**

Cuando el sistema cierra cada una de las nóminas, el automáticamente hace una especie de resumen y lo almacena en acumulado. Estos valores son los que usa para el cálculo de impuesto sobre la renta, seguridad social, prestaciones laborales, presentación de IR-13, IR-4, etc; al momento de instalar el sistema es importante que estas informaciones sean llenadas para el buen funcionamiento del mismo, siempre que este se instale en un mes diferente a enero.

Los campos son: año/mes, empleado, sueldo, otros ingresos, comisiones, retroactivo, bonificación, sueldo de navidad, impuesto sobre la renta, impuesto a favor, afp, sfs, etc.

![](_page_29_Picture_63.jpeg)

#### **Cambios (Acción Personal):**

En esta parte es donde se puede registrar cambios a un empleado específico, para guardar el historial de esos cambios. No es obligatorio si no lo desea ya que puedes cambiar directamente en la captura de empl eado.

Los campos de entrada son: empleado, numero, fecha, detalle; cambio que puede realizar son: oficina, departamento, cargo, grupo de nómina, turno, tipo, nombramiento, tipo de nómina, sueldo.

![](_page_30_Picture_37.jpeg)

## **Tipo de Cambio en Empleados:**

En esta opción es donde se crean los diferentes tipos de cambios que se aplicarían en el acción de personal, la idea es tener una tabla con los diferentes tipos y asi poder tener reportes por esto.

![](_page_30_Picture_38.jpeg)

#### **Tipo de Empleado:**

Es una clasificación que se puede hacer para diferenciar un grupo de empleado de otros. Esto no es mandatario, pero debe existir por lo menos un tipo creado.

**Los campos son:** código, nombre.

![](_page_31_Picture_38.jpeg)

#### **Profesiones:**

Es la lista de profesiones que tienen sus empleados. Esto tampoco es mandatario, pero debe existir uno creado, aunque esta sea n/a.

**Los campos son:** código, nombre.

![](_page_31_Picture_39.jpeg)

#### **Turnos:**

Los turnos es si en la empresa trabajan más de un turno. Aquí pueden configurar y luego especificarle a cada empleado el correspondiente, y así si usan reloj control de entrada y salida se puede saber la diferencia de horarios.

![](_page_32_Picture_49.jpeg)

#### **Tipo de Nómina:**

Son las diferentes nominas que una empresa maneja, como pueden ser semanal, quincenal, mensual, de comisión, bonificación, sueldo de navidad, otras.

**Los campos que intervienen aquí son:** código, nombre, clase, ciclo, horas normales, días entre nomina, incluye sueldo, etc.

![](_page_32_Picture_50.jpeg)

#### **Grupo Mayor General (Ctas. Gastos):**

Es donde se crean los diferentes grupos contables con las cuentas correspondientes según el tipo de empleado. Esta parte es para la codificación de contabilidad, que si hay un grupo de cuentas en el catálogo para vendedores y otro para administración poder hacerlo de forma automática desde nómina. Esto es solo para las cuentas de gastos. Aquí se configuran las siguientes cuentas: Sueldo, regalía, bonificación, incentivo, infotep, sfs, afp, srl, seguro médico, etc.

![](_page_33_Picture_28.jpeg)

## **Grupo de Nómina:**

Es otra clasificación que posee el sistema, pero esta se puede usar para imprimir un mismo tipo de nómina en partes diferentes y con totales independiente.

**Esta consta de dos campos que son:** código, nombre.

![](_page_33_Picture_29.jpeg)

## **Configuración:**

![](_page_33_Picture_30.jpeg)

## **Tabla de ISR (Empleados):**

Es donde se crea o cambia los valores para el cálculo del impuesto sobre la renta de los empleados. Esto regularmente cambia anual. Aunque no cambien los valores, hay que crear una con el año en curso.

![](_page_34_Picture_44.jpeg)

**Total Registro(s):** 

 $\overline{4}$ 

#### **Periodicidad:**

Es la Configuración de las recurrencias de cada nómina y si calcula impuestos sobre la renta, afp, sfs, etc. Y Cual aplica como periodo y cual no.

![](_page_34_Picture_45.jpeg)

### **Periodicidad y Periodo:**

Es donde se hace el amarre de las recurrencias de los periodos de cada tipo de nómina. Esto tiene funcionalidad en novedades por ejemplo cuando vas hacer una deducción en ambas quincena.

![](_page_35_Picture_47.jpeg)

#### **Tipo de Comida:**

El sistema tiene la facilidad que la empresa puede descontarle el almuerzo por ejemplo al empleado y esta a su vez aportar un porcentaje al mismo. Esta parte funciona cuando la empresa es la que se hace responsable del pago total de las comidas y ella le hace el cálculo y el control al empleado.

**Los campos son:** código, nombre, precio, % empleado, planilla, esta última para poder hacer el amarre con la deducción.

![](_page_35_Picture_48.jpeg)

## **Tipo de Permiso:**

Es una tabla que el sistema permite crear con los diferentes tipos de permisos que los empleados puedan pedir; y de esta forma tener un control en el sistema con los permisos por empleados.

**Los campos son:** código, nombre.

![](_page_36_Picture_67.jpeg)

#### **Tipo de Ausencias y Tardanzas:**

Es una tabla que el sistema permite crear con las diferentes ausencias y tardanzas que los empleados puedan pedir; y de esta forma tener un control en el sistema por empleados.

**Los campos son:** código, nombre, tipo, planilla.

![](_page_36_Picture_7.jpeg)

#### **Consulta:**

![](_page_36_Picture_68.jpeg)

#### **Nómina de Empleado:**

Esta consulta le permite ver las informaciones de ingresos y/o deducciones de un empleado X, de un rango de fecha dada. Las informaciones que se presentan son: planilla, fecha, cantidad, ingreso o deducción, así como los totales.

**Los campos de entrada son:** código de empleado, fechas, y opcional actual, cerrada o todas esto en nómina.

![](_page_37_Picture_49.jpeg)

#### **Acumulado Empleado Por Año:**

Los registros de un empleado que se van acumulando por mes y año, pueden ser consultado e impreso en esta consulta. Aquí pueden visualizar sueldo, otros ingresos, comisión, impuesto sobre la renta, afp, sfs.

**Los campos de entrada son:** código de empleado, año/mes inicial y final.

![](_page_37_Picture_50.jpeg)

#### **Consulta Préstamo:**

El sistema está dotado de un módulo de préstamo, el cual puede ser descontado automáticamente por la nómina. Esta consulta le permite visualizar dicho préstamo y todas las cuotas o pagos extraordinarios que se han realizado al respeto.

![](_page_38_Picture_41.jpeg)

**Los campos de entrada son:** código de empleado, numero del préstamo.

#### **Eventos del Sistema:**

Visualiza una serie de informaciones que la hemos llamado eventos, como son: cumpleaños, fecha de fijación, fecha de evaluación, vacaciones, etc.

El único campo aquí de entrada es el código del empleado y elegir lo que desea ver.

![](_page_38_Picture_42.jpeg)

#### **Transacciones:**

![](_page_39_Picture_49.jpeg)

#### **Novedades Por Empleado:**

Son las transacciones de ingresos o deducciones que afectan a un empleado en una nómina. Aquí se digitan las planillas que no son automáticas. Las planillas automáticas son: Sueldo, ISR, AFP, SFS, Sueldo de Navidad, Bonificación, Infotep, ETC. Las no automáticas son: Horas Extras, seguro médico, préstamos, etc. Esta captura le facilita poder digitar a un empleado a la vez varias transacciones ya sea de ingreso o deducción. Lo que significa que al poner el código del empleado y especificarles que es deducción, en pantalla aparecen todas las informaciones al respecto.

**Los campos de entrada aquí son:** código de empleado, nomina, tipo, planilla, valor, cantidad, periodicidad, generar en, isr, sfs, afp, estado y en la parte inferior: concepto, cuenta, fecha, planilla por cuota, total, etc.

![](_page_39_Picture_50.jpeg)

#### **Novedades Por Planilla:**

Esta captura es similar a la anterior, la diferencia es que aquí se digita una sola planilla a la vez, pero a todos los empleados que estén involucrados. La diferencia es solamente de forma, pero es la misma información la que se trabaja.

![](_page_40_Picture_50.jpeg)

#### **Acumular Planilla Por Cantidad:**

Si una empresa paga a empleados que no trabajan por sueldo o como incentivo por cantidad realizada, en esta parte se digita esa información detallada. Por ejemplo si un obrero le pagan por cajas transportadas, o por metros trabajados, etc. Entonces se registra por cada fecha lo que se trabajó y el sistema al generar la nómina buscará esta información y la presentará como un resumen al momento del pago.

**Los campos de entrada son:** tipo, planilla, nomina, fecha, factor, empleado, cantidad, supervisor, cuenta, etc.

![](_page_40_Picture_51.jpeg)

#### **Comisiones:**

Es una captura donde solo le permite digitar aquellas planillas que están identificadas como comisión. Esto también lo puede hacer por novedades por empleados si desea, la diferencia es que aquí va a mantener un historial de las comisiones pagadas por empleados.

**Los campos son:** planilla, tipo de nómina, periodo, año/mes, fecha comisión, concepto, código empleado, valor comisión, forma de pago, isr, afp, sfs, pry, etc.

![](_page_41_Picture_49.jpeg)

#### **Autorización de Crédito:**

Es la generación un formulario para que los empleados puedan tomar artículos o servicios en la empresa, para que sea descontado por nómina.

**Los campos son:** empleado, numero sec., fecha, valor, cuotas, detalle.

![](_page_41_Picture_50.jpeg)

#### **Préstamo:**

Es donde se registran los préstamos que un empleado toma en la empresa. Este inclusive puede ponerse a cobrar intereses si se desea. Esta opción no es obligatoria, ya que pueden también usar novedades por empleado. El sistema descuenta las cuotas según los parámetros configurados en el mismo.

**Los campos son:** empleado, numero, planilla, nomina, concepto, periodicidad, monto préstamo, tasa de interés, amortizado por, tiempo de préstamo, fechas, cuentas, etc.

![](_page_42_Picture_36.jpeg)

![](_page_42_Picture_37.jpeg)

### **Pagos Extraordinarios de Préstamo:**

Es cuando el empleado hace un pago que no es por un descuento de nómina. Este pago extraordinario se registra por este módulo.

**Los campos de entrada son:** empleado, numero de préstamo, numero de pago sec., fecha, concepto, valor capital, valor interés, etc.

![](_page_43_Picture_53.jpeg)

#### **Prestaciones Laborales:**

Es el cálculo de liquidación que le corresponde a un empleado al finalizar un contrato de trabajo o cuando la empresa rescinde dicho contrato; según las normas y leyes de la republica dominicana.

**Los campos son:** empleado, preaviso, cesantía, vacaciones, sueldo de navidad, bonificación, comisión, fecha última nomina, fecha salida, razón de la salida, etc.

Captura prestaciones: Impresión:

![](_page_43_Picture_54.jpeg)

![](_page_44_Picture_26.jpeg)

## **Calendario de Eventos:**

En esta captura se digitan las informaciones que tienen que ver con las fechas de vacaciones y las de evaluación de los empleados.

Los campos son: año, empleado, fecha inicio vacaciones, fecha final de vacaciones, día puente, fecha de evaluación, etc.

![](_page_44_Picture_27.jpeg)

### **Sueldo Navidad (Captura):**

Es una opción adicional que tiene el sistema de poder digitar el sueldo de navidad manual, en caso de que la empresa desee pagar diferente a las distintas formas que tiene el programa.

**Los campos son:** planilla, fecha, empleado, valor del sueldo de navidad, y si aplica como manual.

![](_page_45_Picture_52.jpeg)

#### **Bonificación (Captura):**

Es una opción adicional que tiene el sistema de poder digitar la bonificación manual, en caso de que la empresa desee pagar diferente a las distintas formas que tiene el programa.

**Los campos son:** planilla, fecha, empleado, valor de la bonificación, y si aplica como manual.

![](_page_45_Picture_53.jpeg)

#### **Comida:**

Es el registro de las comidas de un empleado. Esta al generar la nómina, hace la deducción automáticamente, esta parte funciona similar a planilla por cantidad.

Los campos de entrada son: empleado, año/mes, código del tipo de comida, fecha, cantidad, valor empleado, valor compañía, etc. Hay dos formas de digitar las transacciones de comida: una por empleados y otra por tipo de comida.

![](_page_46_Picture_45.jpeg)

![](_page_46_Picture_46.jpeg)

#### **Permisos:**

Es la transacción para registrar el permiso tomado por un empleado.

**Los campos son:** empleado, numero, permiso, fecha de transacción, fecha inicio permiso, fecha final permiso, horas y detalle.

![](_page_47_Picture_33.jpeg)

#### **Ausencia y Tardanza:**

Es donde se registran las ausencias y/o tardanzas de los empleados. Inclusive tiene la particularidad de que si se desea puede rebajar o aplicar como una planilla de descuento al momento de generar la nómina.

**Los campos de entrada son:** empleado, año/mes, código de la ausencia o tardanza, fecha, cantidad y si aplica para rebajar en la nómina

![](_page_47_Picture_34.jpeg)

#### **Procesos:**

![](_page_48_Picture_1.jpeg)

#### **Generación de Nómina:**

Este es el proceso más importante en todo el sistema de nómina, ya que este es el que se encarga recolectar y calcular las diferentes opciones y/o planillas que intervienen en una nómina.

**Tales como:** Sueldo, valor de afp, sfs, impuesto sobre la renta, comisión, préstamo, almuerzo, horas extras, etc.

Para poder insertar valores o cambio en una nómina es obligatorio generar el proceso de nómina, para que estos se puedan reflejar en dicha nómina.

**Los campos de entrada son:** Año, nomina, ciclo de pago solo para la primera nómina del año, periodo, fecha inicial, fecha de nómina, detalle de nómina, detalle al pie de la nómina, en el reporte.

![](_page_48_Picture_63.jpeg)

#### **Calculo Sueldo de Navidad:**

En diciembre de cada año, las empresas deben pagarles a sus empleados el sueldo de regalía o sueldo de navidad. Este proceso al ejecutarlo recoge las informaciones que en el año cada empleado a acumulado y con el cálculo correspondiente, este genera el valor a pagar a cada uno de ellos. Esto genera una nómina de sueldo de navidad, la cual pude imprimir o visualizar como si fuera una nómina normal.

**Los campos son:** fecha de generación, base de cálculo, si incluye empleados en baja del año, si incluye vacaciones, retroactivo, comisiones, otros ingresos. También le pregunta qué mes desea proyectar, ya que se paga antes de completar diciembre. Puede hacer el cálculo inclusive sin tener noviembre cerrado.

![](_page_49_Picture_70.jpeg)

#### **Calculo de Bonificación:**

El proceso de generación de bonificación, tiene varias formas de calcular dependiendo de cómo lo haga la empresa. Esta te genera una nómina similar a la de sueldo de navidad, esta automáticamente hace el cálculo del impuesto sobre la renta y del infotep, a demás puede hacer cualquier novedad que se requiera, ya sea de ingresos adicionales o deducciones.

**Los campos son:** fecha de generación, base de cálculo, incluye empleado en baja del año, la base del proceso y si aplica el valor a distribuir.

![](_page_49_Picture_71.jpeg)

#### **Aumento de Sueldo:**

Es la opción donde se puede generar de forma automática un aumento de sueldo a los empleados. Esta le permite hacerlo por un porciento (%) o por valor fijo. También se puede aplicar a todos los empleados o filtrar por departamentos, por turno, por cargo, por tipo de empleado, etc.

![](_page_50_Picture_33.jpeg)

# **Vista previa del aumento:**

![](_page_50_Picture_34.jpeg)

#### **Generar Cheques:**

Si la empresa paga a sus empleados por cheque, el sistema tiene la capacidad de si tienen el sistema de banco de SymaSoft instalado poder generar los cheques correspondiente al pago de cada empleado. Esto simplemente haber configurado previamente que banco es que se generan dichos cheques.

El único campo de entrada es elegir la nómina a la cual se desea generar los cheques.

![](_page_51_Picture_65.jpeg)

#### **Generar Archivos Bancos:**

Cuando en la empresa el pago se hace por transferencia bancaria, al empleado hay que asignarle el número de cuenta que este tiene en el banco, para que automáticamente pueda enviarle un archivo debitar y acreditar las cuentas correspondientes del empleado y de la empresa. Este archivo debe generarse en una carpeta previamente creada.

El sistema tiene configurado los formatos de archivos de los principales bancos del país.

**Los campos de entrada son:** la ruta o carpeta donde va a grabar el archivo, el nombre del archivo, y elegir la nómina correspondiente.

![](_page_51_Picture_66.jpeg)

#### **Generar Archivos de TSS:**

Este es el archivo donde se incluyen las novedades o cambios de los empleados, con relación a la nómina anterior. Este archivo es el que se envía a la tesorería, para infórmale a ellos de los cambios y estos a su vez realizar los cálculos de afp e impuestos correspondiente.

![](_page_52_Picture_46.jpeg)

#### **Generar Archivo Ir-13:**

Este es el archivo que contiene el resumen del año de cada uno de los empleados, con relación al impuesto sobre la renta o lo devengado por este. El archivo se le envía a la Dirección General de Impuesto Interno.

**Los campos de entrada son:** ruta, nombre del archivo 1 cabecera, nombre del archivo 2 detalle, año del archivo y si incluye sueldo de navidad.

![](_page_52_Picture_47.jpeg)

## **Imprimir Volante:**

Esta es la impresión o visualización de los volantes de pago, que son un detalle de los ingresos y /o deducciones que se están aplicando a los empleados, de forma individual.

**Los campos de entrada son:** elegir la nómina, si desea agrupar puede elegir: oficina, departamento, cargo, turno, grupo y formato. Este posee dos formatos: Detallado y resumido, luego tiene los ejemplos.

## **Ejemplo detallado:**

![](_page_53_Picture_50.jpeg)

Recibido Conforme

# **Ejemplo Resumido:**

#### MARCEL SOFTWARE, S.A.

![](_page_53_Picture_51.jpeg)

Recibido Conforme

## **Imprimir Cheques:**

Le permite imprimir desde el módulo de nómina los cheques ya generados por el mismo. Esto aplica si los empleados se le pagan por cheque.

**Los campos de entrada son:** si incluye cheques ya impresos y elegir nómina.

![](_page_54_Picture_49.jpeg)

#### **Importar Archivo (Novedad):**

La empresa puede tener el sistema de control de entrada y salida de los empleados, estos sistemas generan un archivo con las horas extras que los empleados hayan trabajado. Este proceso se encarga de halar e insertar estas horas extras como novedades al sistema. También puede ser cualquier otro tipo de ingresos o egresos.

**Los campos de entrada son:** tipo de nómina, el nombre del archivo y el formato del archivo.

![](_page_54_Picture_50.jpeg)

#### **Reportes:**

En estos reportes puede visualizar: Nómina de empleado resumida y detallada, diferentes forma de ver las novedades, tanto de ingresos como de deducciones, entrada de diario, cuentas por cobrar, distribución de efectivo, prestamos, pagos de préstamos, listados de empleados, fichas de empleados, diferentes reportes de impuestos, afp, riesgo laboral, ausencia y tardanzas, permisos, etc.

![](_page_55_Picture_49.jpeg)

#### **Reporte de nómina:**

Formato resumen, Extendido y otro reporte en detalle.

![](_page_55_Picture_50.jpeg)

15/Abril/2015

![](_page_55_Picture_51.jpeg)

#### Reporte de Nómina Quincenal

15/Abril/2015

![](_page_55_Picture_52.jpeg)

![](_page_56_Picture_0.jpeg)

#### MARCEL DEMO, S. R. L.

Calle Juan Baron Fajardo Esq. 2A, Dorado Plaza, Local 204, Ens. Piantini Santo Domingo, Rep. Dom.

#### Fecha Hora Página Usuario Fuente

k

k

#### Reporte de Nómina Quincenal

#### 15/Abril/2015

 $\overline{a}$ 

![](_page_56_Picture_120.jpeg)

VALOR

VALOR

VALOR

**VALOR** 

![](_page_56_Picture_121.jpeg)

**TOTAL GENERAL** 

#### 133,943.40

![](_page_56_Picture_122.jpeg)

 $\begin{array}{c} 4 \\ 4 \\ 7 \\ 13 \end{array}$ 

MARCEL DEMO, S. R. L. Calle Juan Baron Fajardo Esq. 2A, Dorado Plaza, Local 204, Ens. Piantini<br>Santo Domingo, Rep. Dom. Reporte Resumen de Ingresos y Deducciones por Empleado.

#### 27/Dic/2015 Fecha Hora 02:38 PM ÷ Página 0001/0001 Usuario **ADMIN** ŧ NM03007 Fuente

#### Del 01/Abr/2015 Al 30/Abr/2015

**ALMUERZO** 

![](_page_56_Picture_123.jpeg)

500.00

21,760.79

![](_page_57_Picture_33.jpeg)

![](_page_57_Picture_1.jpeg)

MARCEL DEMO, S. R. L.

Calle Juan Baron Fajardo Esq. 2A, Dorado Plaza, Local 204, Ens. Piantini<br>| Calle Juan Baron Fajardo Esq. 2A, Dorado Plaza, Local 204, Ens. Piantini<br>| Santo Domingo, Rep. Dom.

#### Reporte Seguro Familiar de Salud (SFS)

Periodo: Marzo/2015

![](_page_57_Picture_34.jpeg)

#### MARCEL DEMO, S. R. L.

Calle Juan Baron Fajardo Esq. 2A, Dorado Plaza, Local 204, Ens. Piantini<br>Santo Domingo, Rep. Dom.

#### Reporte Plan de Pensión (AFP)

Período: Marzo/2015

![](_page_57_Picture_35.jpeg)

#### **Cierre:**

![](_page_58_Picture_1.jpeg)

#### **Nómina:**

El cierre de nómina consiste en pasar la nómina actual a un archivo histórico, las novedades que fueron generadas solo para esta nomina eliminarla, acumular las novedades que manejan cuotas y crear el registro mensual para cada empleado, etc. También es el proceso que genera la entrada de diario a la contabilidad.

Para poder cerrar una nómina debes elegir la nómina y darle un click en el check que esta en la parte inferior que dice cierre irreversible y luego al darle a procesar le va a salir un campo donde debes escribir la palabra "CERRAR" y entonces es que generará el cierre

![](_page_58_Picture_44.jpeg)

![](_page_59_Picture_0.jpeg)